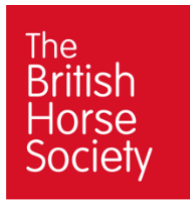

# **Mediafiler guide for volunteers**

A digital asset management system used to store, manage, and distribute digital media assets within the BHS. It provides a centralised platform to organise, search, and share images with team members.

## **Step 1**. Login

<https://bhs.mediafiler.net/bhs/start/index>

Your username will be your region e.g. north. Check with your Regional Manager.

#### Password: **c2470z**

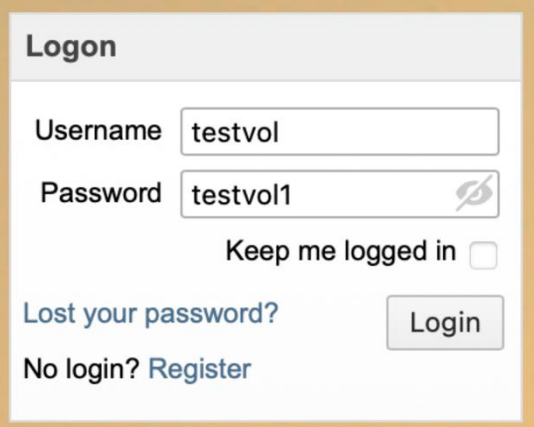

**Step 2**. Click on Upload Volunteers

**A My Site** Upload Volunteers U Logout

# **Step 3**. Click Upload and Add Files

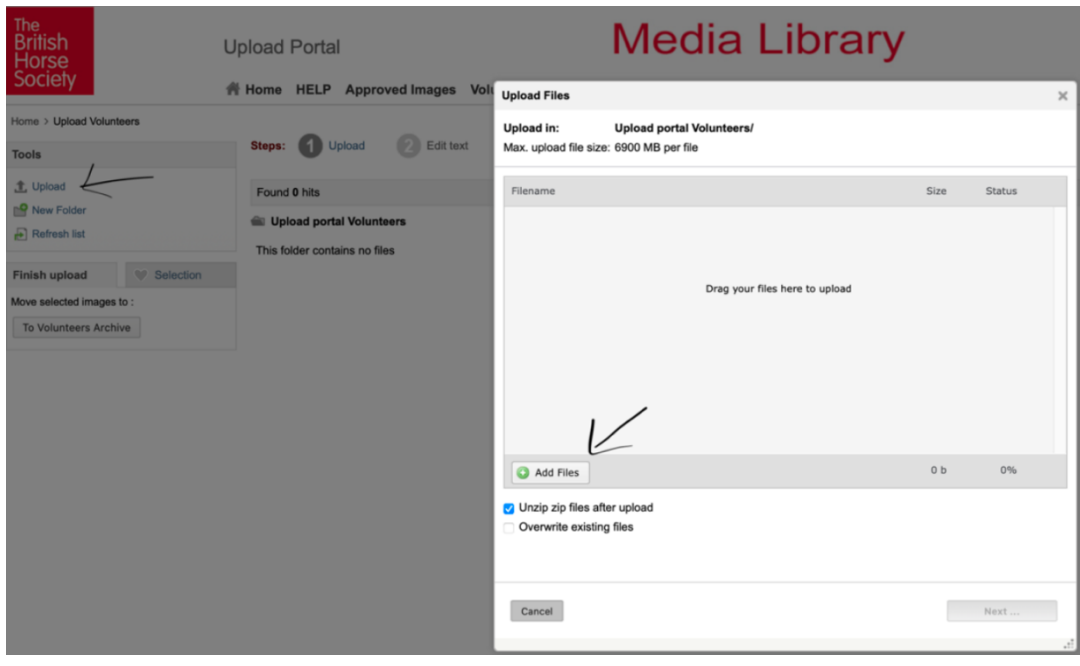

### **Step 4**. Choose images for upload, click Upload, then click Next

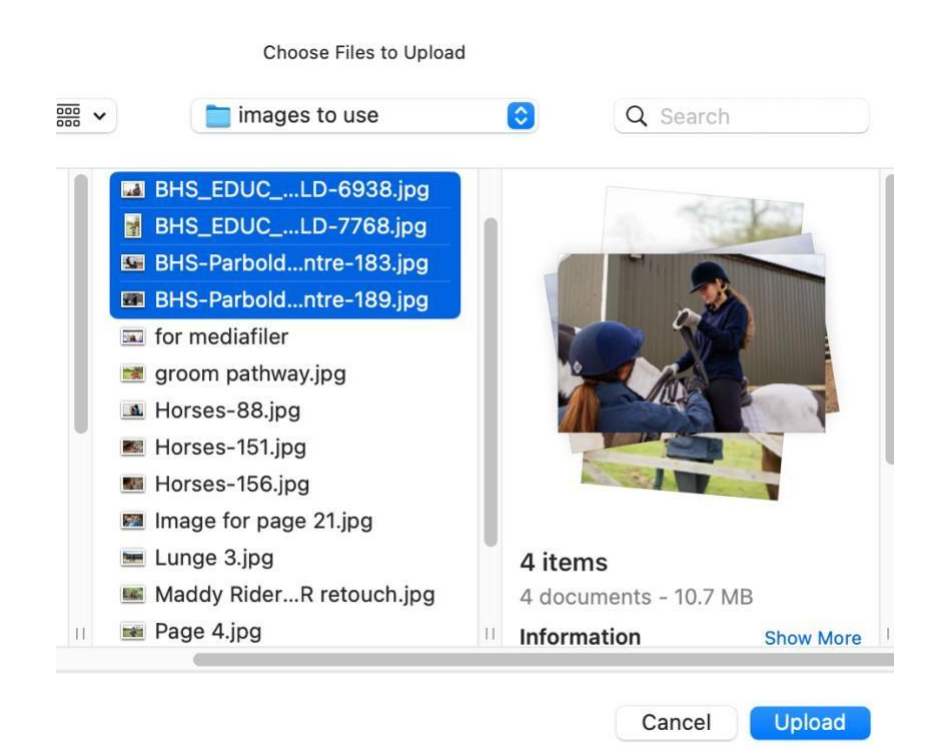

**Step 5.** Click Edit text on the bottom

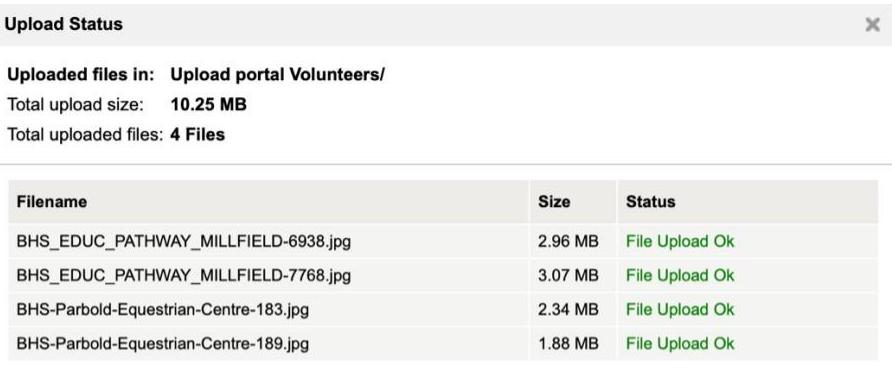

To add text to all the files just uploaded, Click on the button below.

Edit text

**Close Window** 

**Step 6**. Write series title (name of event), select your region at Category, then add as many tags as possible at Keywords and click Save Text

**Important**: The words you choose are to describe the photos and this will help you search for an image in the future.

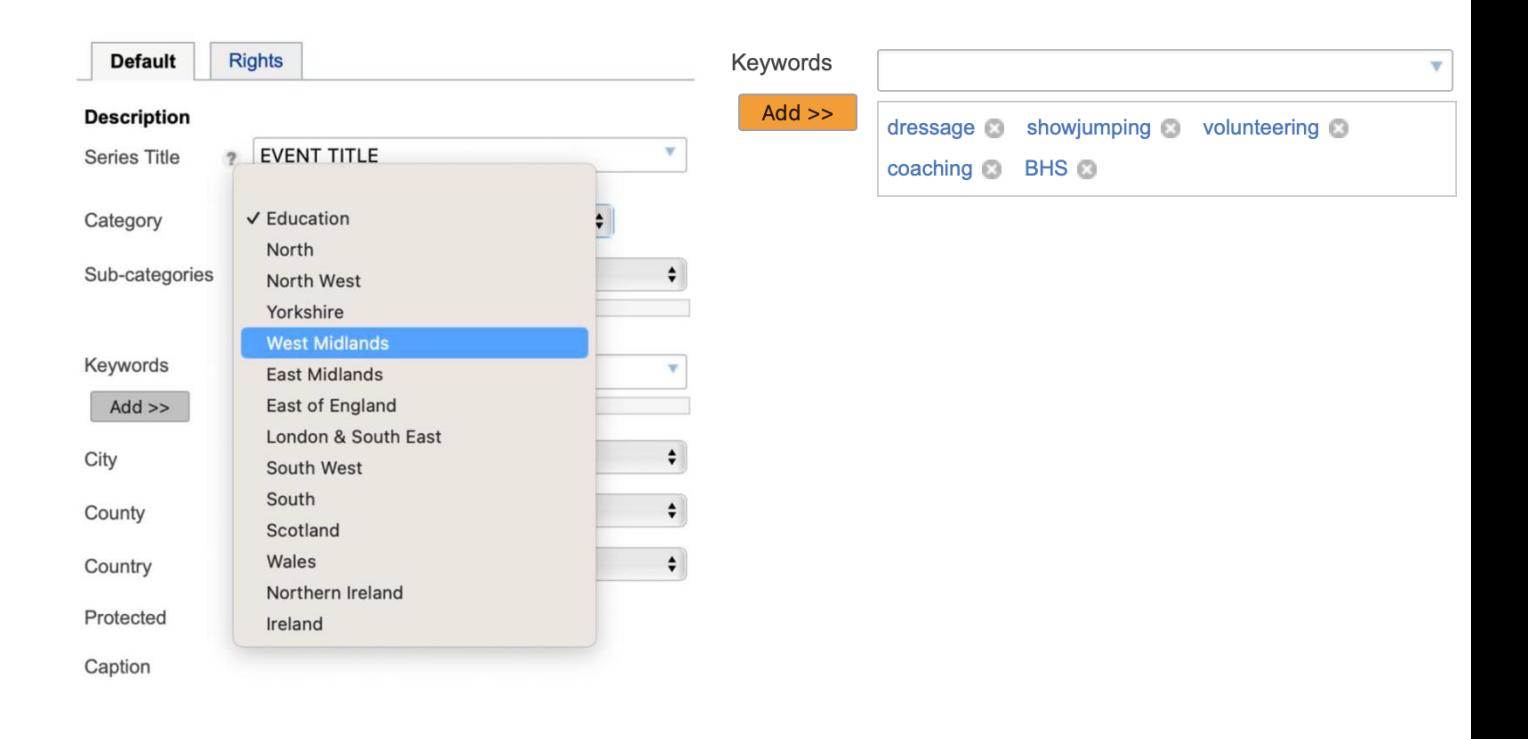

**Step 7.** Finish the process by selecting all uploaded images, then clicking on Move selected images to: **Volunteers Archive** (selection) (bottom left side)

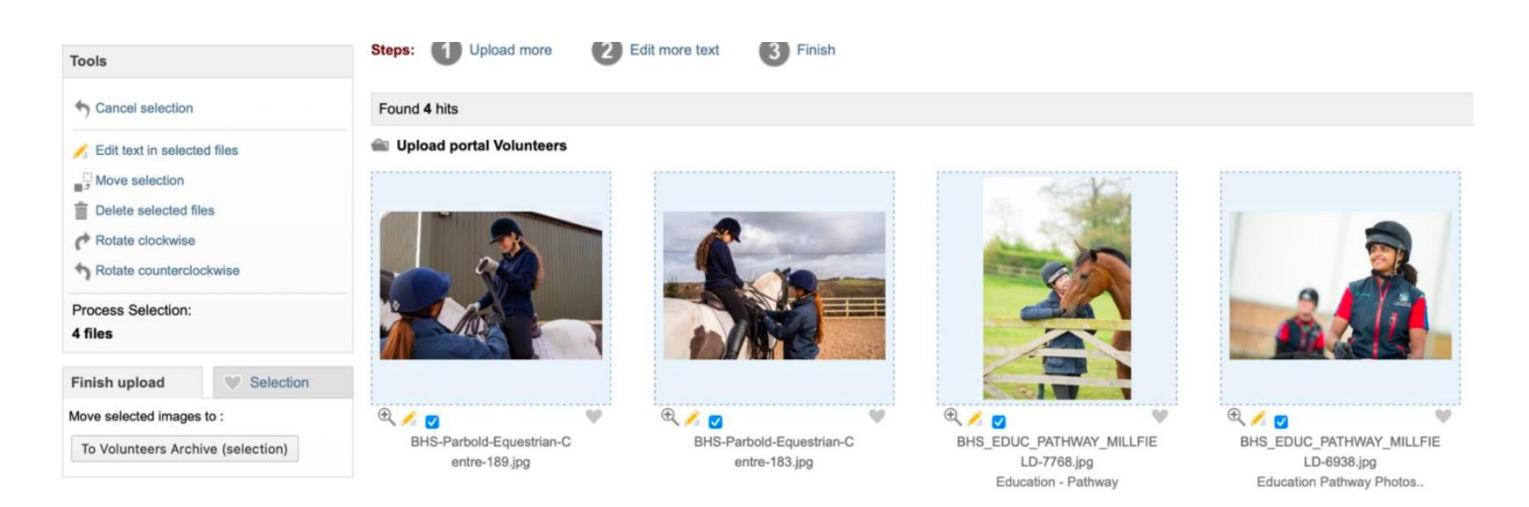

### **Searching and downloading images**

 **Step 1.** To start with, click on **Volunteers** and, on the search bar on the top left, write the Keyword related to the image(s) you're looking for.

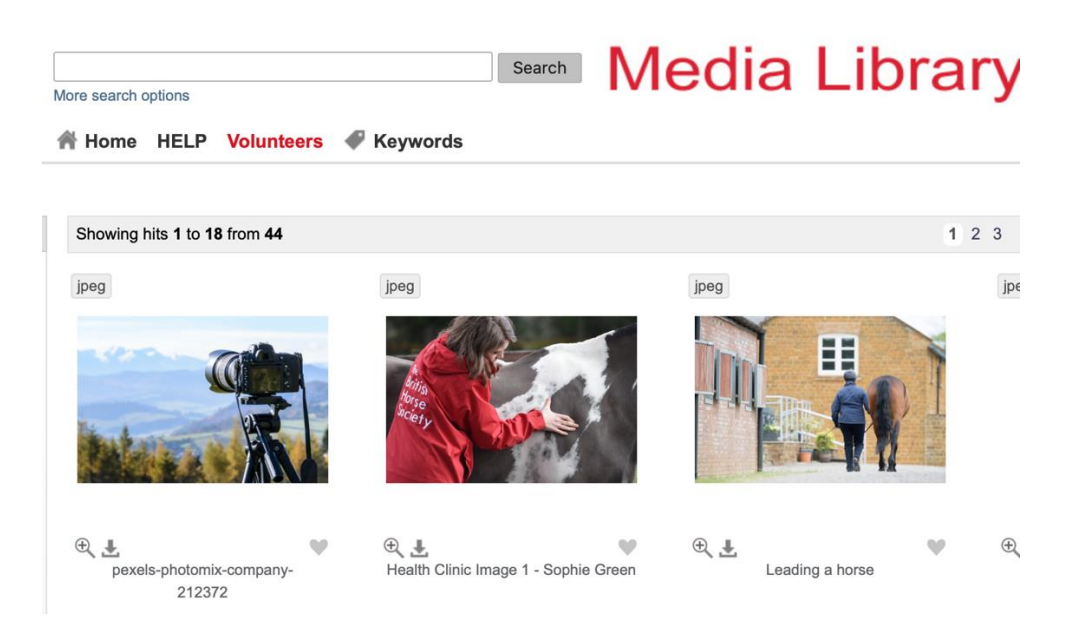

 **Step 2.** For example, we've searched for "showjumping", and this is the result. To download the image, simply click on the arrow highlighted with the red circle.

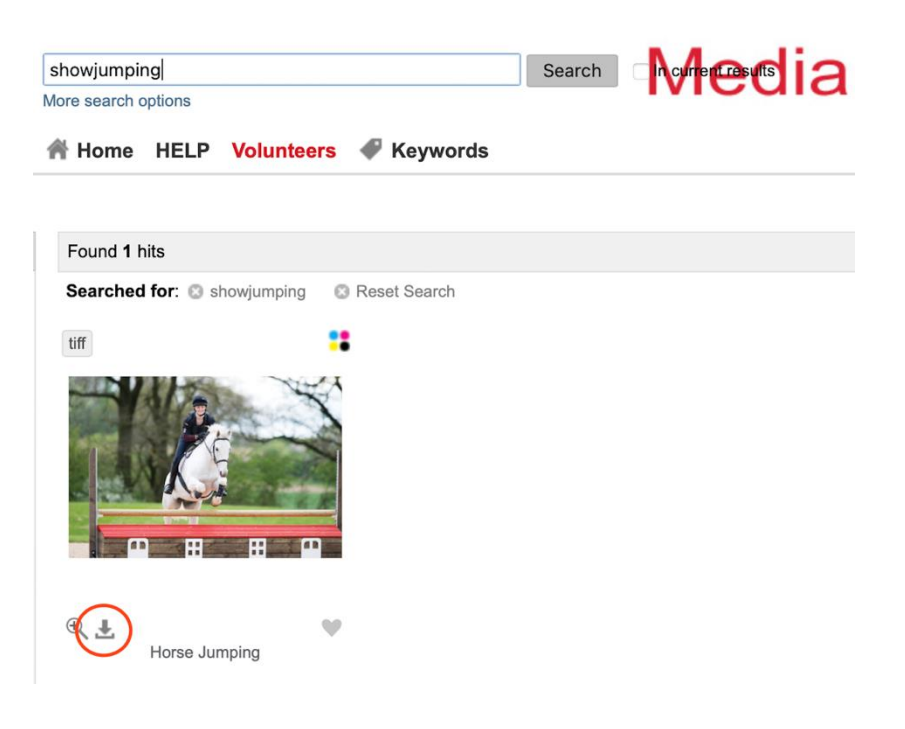